# **Windows 7 Simples e Rápido**

Denise de Fátima Andrade

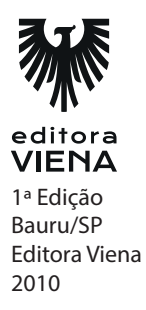

**1.** Do que se trata o Windows Aero?

A partir do Windows Vista e agora no Windows 7, o sistema operacional da Microsoft exibe um efeito de transparência no contorno das janelas. Ele apresenta um design de vidro translúcido com animações sutis e cores para as janelas. Com o Aero pode-se aplicar efeitos e aparência atraentes além de se beneficiar com maior facilidade de acesso aos programas.

**2.** O que é a Área de Trabalho?

A área de trabalho é a tela exibida ao ligar o computador e fazer logon. Ela é usada como uma superfície para o trabalho, como se fosse uma espécie de mesa sobre a qual são colocadas algumas coisas em cima. Os programas e pastas abertas são exibidos sobre ela.

Ela abrange ainda a barra de tarefas que mostra os botões dos programas, quais programas estão em execução e permite que você alterne entre eles. Ela possui também o botão Iniciar, usado para acessar programas, pastas e as configurações do computador.

**3.** O que são ícones?

Os ícones são pequenas imagens que representam arquivos, pastas, programas e outros itens. Quando o Windows é iniciado pela primeira vez, é exibido pelo menos um ícone na área de trabalho: a Lixeira.

É comum a área de trabalho exibir os seguintes ícones: Lixeira, Rede, Computador, sua pasta particular, Internet Explorer e o Painel de Controle.

- **4.** Cite os passos necessários para restaurar um arquivo da Lixeira.
	- 1. Clique duas vezes no ícone da Lixeira na área de trabalho;
	- 2. Será exibida a janela Lixeira. Clique sobre o arquivo ou pasta que deseja restaurar para selecioná-lo;
	- 3. Clique sobre o botão Restaurar este item;
	- 4. O arquivo ou pasta será restaurado para o local original.

**5.** O que é o plano de fundo?

O Plano de fundo ou papel de parede é a imagem exibida na área de trabalho do Windows. O plano de fundo pode ser uma imagem digital do seu arquivo pessoal, uma imagem que acompanha o Windows ou uma cor sólida. Você pode exibir uma apresentação de slides de imagens como papel de parede, onde você configura o tempo de troca de uma imagem para outra.

**6.** O que é a Proteção de tela?

A proteção de tela é uma imagem, um texto ou uma animação exibida na tela quando você não utiliza o mouse ou o teclado por um determinado período de tempo.

**7.** Ao que se refere a resolução da tela?

A resolução de tela se refere à nitidez com que textos e imagens são exibidos na tela do monitor. Em resoluções mais altas, como 1600 x 1200 pixels, os itens parecem mais nítidos, porém menores, exibindo mais itens na tela. Em resoluções mais baixas, como 800 x 600 pixels, cabem menos itens na tela, e eles são exibidos maiores.

**8.** Do que se trata o recurso snap?

O Windows 7 possui o recurso Snap que ajuda a organizar e redimensionar janelas na área de trabalho com um único movimento do mouse. Com ele é possível alinhar rapidamente as janelas nas laterais da área de trabalho, expandilas verticalmente para ocupar toda a altura da tela ou maximizá-las para que preencham a área de trabalho completamente.

## **Capítulo 2**

**1.** O que são arquivos e o que são pastas?

Um arquivo é um item que contém informações, como, por exemplo, texto, imagens ou música. Uma pasta é uma caixa que pode ser usada para armazenar arquivos. Organizar arquivos em grupos relacionados facilita a localização de um arquivo específico.

**2.** Do que se trata a biblioteca Documentos?

É utilizada para organizar documentos de processamento de texto, planilhas, apresentações e outros arquivos relacionados a texto. Os arquivos movidos, copiados ou salvos para esta biblioteca são armazenados na pasta Meus Documentos.

**3.** Onde é exibida e qual a serventia da barra de endereços?

A barra de endereços é exibida na parte superior de todas as janelas de pastas. Ela exibe o local atual como uma série de links separados por setas. Usando a barra de endereços é possível ver o endereço atual no computador ou em uma rede.

**4.** Cite os passos necessários para pesquisar um item utilizando a caixa pesquisar do Windows 7.

Veja como pesquisar um item usando a caixa Pesquisar:

- 1. Digite uma palavra ou parte de uma palavra na caixa Pesquisar e pressione <Enter> para finalizar a pesquisa;
- 2. Clique sobre o arquivo, na lista exibida, para abri-lo.
- **5.** Complete a seguinte frase:

Para selecionar vários arquivos ou pastas consecutivos é necessário pressionar a tecla \_\_\_\_\_\_\_\_\_\_ junto ao clique do mouse.

- a) Alt.
- **b) Shift.**
- c) Ctrl.
- d) AltGr.
- **6.** Cite os passos para criar uma nova pasta no Windows 7.
	- 1. Localize o local onde será criada a nova pasta;
	- 2. Clique com o botão direito do mouse em uma área em branco da área de trabalho ou na janela da pasta, aponte para a opção Novo e, no menu exibido clique em Pasta;
	- 3. Digite um nome para a nova pasta e pressione <Enter>;
	- 4. A nova pasta será exibida no local especificado.

**7.** Complete a seguinte frase:

Para excluir permanentemente um arquivo sem antes movê-lo para a Lixeira, selecione o arquivo e pressione \_\_\_\_\_\_\_\_\_\_\_\_.

- a) Delete.
- b) Shift + Alt.
- c) Ctrl + Delete.
- **d) Shift + Delete.**
- **8.** Um arquivo ou uma pasta pode ser renomeado após pressionar o seguinte comando:
	- a) F1
	- **b) F2**
	- c)  $F3$
	- d) F4
- **9.** As pastas e arquivos podem ser classificados de acordo com quais opções?

Nome, Data da Modificação, Tamanho e Tipo.

#### **10.** O que é criptografia?

Criptografia é uma forma de aprimorar a segurança de uma mensagem ou arquivo embaralhando o conteúdo de modo que ele só possa ser lido por quem tenha a chave de criptografia certa para desembaralhá-lo.

A chave de criptografia é uma sequência de símbolos ou caracteres usados para embaralhar ou desembaralhar informações que estão sendo criptografadas ou descriptografadas.

## **Capítulo 3**

**1.** O que são programas?

Os programas são um conjunto de instruções utilizadas para realizar uma determinada tarefa no computador. Quase tudo o que é realizado no computador requer o uso de um programa. Para desenhar uma figura é necessário usar um editor de imagens. Para digitar um texto é preciso usar um editor de texto. E para acessar sites da Internet é necessário ter um navegador para Web instalado.

- **2.** O que é o comando Executar?
	- **a) Uma maneira rápida de abrir programas, arquivos e pastas.**
	- b) Uma maneira rápida de fechar programas, arquivos e pastas.
	- c) Uma forma simples de remover programas do sistema.
	- d) Uma forma simples de adicionar programas no sistema.
- **3.** Cite os passos necessários para instalar um programa da Internet.
	- 1. No navegador da Internet exiba o site que possui a instalação e clique no link do programa;
	- 2. Siga um destes procedimentos:
	- 2.1. Para instalar o programa imediatamente, clique em Abrir ou Executar e siga as instruções;
	- 2.2. Para instalar o programa depois, clique em Salvar e faça o download do arquivo de instalação para o computador. Para instalar o programa, clique duas vezes no arquivo e siga as instruções na tela. Essa é uma opção mais segura, pois você pode verificar se há vírus no arquivo de instalação antes de instalar o programa.
- **4.** O que são programas padrão?

Um programa padrão é o programa que o Windows usa para abrir um determinado tipo de arquivo. Se houver mais de um programa com a mesma finalidade instalado no computador, é possível escolher um deles como padrão. Por exemplo, se houver mais de um navegador instalado, você poderá definir um deles como navegador padrão.

**5.** O que é o Bloco de Notas?

Bloco de Notas é um programa básico de edição de texto, muito usado para exibir ou editar arquivos de texto. Um arquivo de texto é identificado pela extensão .txt.

**6.** O que é a Conexão de Área de Trabalho Remota?

A Conexão de Área de Trabalho Remota é uma tecnologia que permite conectarse a outro computador remoto em um local diferente, mas que esteja conectado na mesma rede ou a Internet. Por exemplo, é possível se conectar de casa ao computador do trabalho e ter acesso a todos os seus programas, arquivos e recursos de rede, como se estivesse em frente ao seu computador no trabalho.

**7.** O que é o Paint?

O Paint é um programa do Windows que pode ser usado para criar desenhos, colorir ou editar imagens digitais. Também é possível usar o Paint para salvar arquivos de imagem com outros formatos.

**8.** Descreva o que é o Prompt de Comando.

O Prompt de Comando é um recurso do Windows que fornece um ponto de entrada para digitar comandos do MS DOS (Sistema Operacional de Disco da Microsoft) e outros comandos do computador, utilizado por profissionais avançados. Através dele é possível executar tarefas no computador sem usar a interface gráfica do Windows.

**9.** O que é o programa Narrador?

O Narrator é um programa que lê em voz alta o texto exibido na tela facilitando o acesso de usuários com deficiência visual.

O Narrator também pode descrever a área de trabalho e as janelas abertas, ler o que for digitado, e as caixas de diálogo e notificações que forem exibidas na tela.

**10.** O que é a navegação InPrivate?

Através da navegação InPrivate o histórico de acesso não é gravado. Assim outras pessoas que utilizam o mesmo computador não podem ver os sites que você visitou. Para iniciar a navegação no modo InPrivate, no menu Segurança clique na opção Navegação InPrivate (Ctrl+Shif+P). Será exibida outra janela com um indicador InPrivate no início da barra de endereços.

## **Capítulo 4**

**1.** Descreva como funcionam as impressoras a jato de tinta.

As impressoras a jato de tinta imprimem através de pequenos pontos de tinta na página para reproduzir textos e imagens. Esse tipo de impressora pode imprimir com tinta colorida ou preta.

O esquema de cores usado é o CMYK (Ciano, Magenta, Yellow e Black) e em alguns modelos cores especiais. Esse modelo de impressora utiliza cartuchos de tinta que devem ser substituídos periodicamente.

**2.** Como funcionam as impressoras a laser?

As impressoras a laser utilizam o toner ao invés de cartuchos de tintas. O toner é uma substância fina em forma de pó, que aquecido, gruda no papel e reproduz textos e elementos gráficos. Existem dois tipos de impressoras a laser, as coloridas e as monocromáticas que imprimem na cor preta e em tons de cinza.

**3.** O que são impressoras multifuncionais e quais suas vantagens?

As impressoras multifuncionais são impressoras a jato de tinta ou a laser que reúnem em um mesmo equipamento as funções de impressão, cópia, escaneamento e em alguns modelos envio e recebimento de fax.

A vantagem desse tipo de impressora é o espaço economizado com um único aparelho ao invés de conectar vários dispositivos ao computador. Além disso, é possível usar alguns recursos de uma impressora multifuncional sem ligar o computador, como fazer cópias, por exemplo. Por isso, é útil tanto no dia a dia de empresas quanto no uso doméstico.

- **4.** Cite os passos para imprimir uma página de teste no Windows.
	- 1. No menu Iniciar, clique em Dispositivos e Impressoras;
	- 2. Dê um clique duplo sobre o ícone da impressora. Serão exibidas opções para configuração e personalização da impressora;
	- 3. Clique na opção Personalizar sua impressora. Será exibida a caixa de diálogo Propriedades;
	- 4. Na guia Geral na caixa de diálogo clique no botão Imprimir Página de Teste;
	- 5. Será exibida uma caixa de diálogo confirmando o envio da impressão, clique em Fechar e, em seguida, em OK. A página de teste será impressa.
- **5.** O que é exibido na fila de impressão?

Através da fila de impressão é possível verificar o que está sendo impresso e o que está aguardando para ser impresso. Além disso, são exibidas informações sobre o status da impressão, o proprietário do documento e o número de páginas a serem impressas.

**6.** Cite os passos para definir uma impressora padrão.

Para definir uma impressora padrão:

- 1. No menu Iniciar clique em Dispositivos e Impressoras;
- 2. Se houver mais de uma impressora instalada no computador, clique com o botão direito do mouse na impressora que deseja usar como a impressora

padrão e, no menu exibido clique em Definir como impressora padrão.

- **7.** Cite os passos para excluir uma impressora no Windows 7.
	- 1. No menu Iniciar clique em Dispositivos e Impressoras;
	- 2. Na lista de impressoras instaladas clique com o botão direito do mouse na impressora que deseja remover e, no menu exibido clique em Remover dispositivo;
	- 3. Será exibida uma caixa de diálogo confirmando a exclusão do hardware, clique em Sim para confirmar.

## **Capítulo 5**

**1.** Quais são os programas que fazem parte do pacote Windows Live Essentials?

Os programas do Windows Live Essentials são:

- \* Galeria de Fotos: Possibilita organizar e corrigir fotos.
- \* Mail: Gerencia várias contas de e-mail.
- Messenger: Ferramenta de conversação instantânea.
- \* Movie Maker: Possibilita a criação de filmes.
- \* Proteção para Família: Proteção para navegação na Internet.
- \* Toolbar: Insere as ferramentas do Windows Live no navegador de Internet.
- Writer: Permite atualizar o conteúdo do blog.
- **2.** Cite os passos para realizar o ajuste automático em uma imagem.
	- 1. Clique sobre a imagem que será ajustada;
	- 2. Na Galeria de Fotos clique no menu Corrigir para exibir as opções de ajuste;
	- 3. Na lateral direita da caixa de diálogo clique sobre o botão Ajuste automático;
	- 4. Será realizada uma correção automática no brilho, contraste e nas cores da imagem. Caso não queira salvar a alteração clique em Desfazer.
- **3.** O que é o software Windows Media Player?

O Windows Media Player é um programa que executa e organiza coleções de músicas, grava CDs de áudio, copia músicas de CDs, executa vídeos além de disponibilizar a compra de conteúdo de mídia digital em lojas on-line.

- **4.** Cite os passos para executar um CD ou DVD utilizando o Windows Media Player.
	- 1. Abra o Windows Media Player e insira o CD ou DVD que será executado. Geralmente, a execução do disco é iniciada. Se o programa estiver no modo Em Execução, clique no botão Alternar para Biblioteca, no canto superior direito do Player;
	- 2. Na Biblioteca do Player, procure ou pesquise o item que quiser executar;
	- 3. No Painel de Detalhes, clique duas vezes no item para começar a executá-lo ou selecione o item e clique no botão Reproduzir dos controles de reprodução;
	- 4. Você pode também usar o Painel de Lista para executar as músicas, basta selecionar a faixa desejada, dar um clique duplo sobre ela ou clicar no botão Reproduzir.
- **5.** O que é o Windows Movie Maker?

O Windows Movie Maker é o editor de vídeo do Windows 7, com ele é possível criar filmes a partir de fotos e de vídeos. O conteúdo de áudio e vídeo pode ser editado no Windows Movie Maker adicionando títulos e transições de vídeo ou efeitos.

- **6.** Cite os passos para adicionar efeitos aos filmes no Windows Movie Maker?
	- 1. Clique na foto ou no vídeo que receberá o efeito;
	- 2. Clique na guia Efeitos Visuais e no grupo Efeitos clique sobre um efeito para aplicá-lo. Clique no botão Mais para exibir todos os efeitos disponíveis.
- **7.** O que são transições?

A transição controla o modo como o filme é reproduzido de um vídeo ou uma imagem para a próxima. Ela pode ser adicionada entre duas imagens, vídeos ou títulos em qualquer combinação no storyboard.

**8.** O que é o Criador de DVD do Windows?

O Criador de DVD do Windows é um recurso que permite criar DVDs que podem ser vistos em um computador ou usando um DVD player comum. Após adicionar o conteúdo no DVD, ele poderá ser gravado ou personalizado. É possível escolher entre vários estilos de menu, opções de apresentação de slides, personalizar os menus do DVD escrevendo seu próprio texto.

**1.** O que é o Painel de Controle e como exibi-lo?

É no Painel de Controle que se concentram as configurações do Windows. Essas configurações controlam os recursos visuais e de funcionamento do sistema, como instalação e configuração de hardware. Para exibir o Painel de Controle:

- 1. Abra o menu Iniciar;
- 2. No painel direito do menu clique em Painel de Controle.
- **2.** O que é hardware?

Hardware é o conjunto de componentes eletrônicos, circuitos integrados e placas conectados ao computador e controlado pelo microprocessador. Entre eles os equipamentos que já vêm conectados ao computador de fábrica e também equipamentos periféricos adicionais, como modems, unidades de disco, unidades de CD-ROM, impressoras, adaptadores de rede e teclados. É toda a parte física.

**3.** O que é uma conta de usuário?

A Conta de Usuário é um conjunto de informações que informa ao Windows quais arquivos e pastas o usuário pode acessar, as alterações que podem fazer e as suas preferências pessoais, como, por exemplo, o plano de fundo da área de trabalho.

Um computador pode ter várias contas de usuário configuradas, assim várias pessoas podem compartilhar a mesma máquina. Cada usuário pode ter seus próprios arquivos e configurações.

**4.** O que são as fontes?

Uma fonte é um conjunto de números, símbolos e caracteres que descreve um tipo de letra, seu desenho, atributos, espaçamento e tamanho.

Nesta versão do Windows foram inseridas mais de 50 novas fontes. As famílias tipográficas estão organizadas em miniaturas, permitindo visualizar a fonte antes de abri-la.

**5.** Cite os passos para instalar uma fonte no computador.

Para instalar uma fonte no computador:

- 1. Clique com o botão direito do mouse na fonte que você deseja instalar e no menu exibido clique em Instalar;
- 2. Será exibida a caixa de diálogo Instalando Fontes e a fonte será incluída no painel Fontes.
- **6.** O que é o mouse?

O mouse é um periférico de entrada de dados utilizado na maioria dos programas para interagir com itens na tela do computador. Com ele é possível mover objetos, abri-los, alterá-los e executar outras ações.

O mouse ger almente possui dois botões: um botão principal (normalmente o da esquerda) e um botão secundário (geralmente o da direita). A maioria dos mouses possui uma roda de rolagem entre os botões que ajuda a percorrer documentos e páginas da Web.

- **7.** Quais os planos de energia oferecidos pelo Windows 7?
	- Equilibrado: Oferece desempenho total quando necessário e economiza energia durante os períodos de inatividade. É o plano recomendado pelo sistema.
	- \* Economia de energia: Este plano economiza energia reduzindo o desempenho do sistema e o brilho da tela. É recomendado para os usuários de laptop a fim de obter o máximo proveito da carga de uma bateria única.
	- \* Alto desempenho: Este plano aumenta o brilho da tela e pode aumentar o desempenho do computador em algumas circunstâncias. Esse plano usa muito mais energia e reduzirá o tempo que a bateria de um laptop dura.
- **8.** Qual a utilidade da opção Sistema do Painel de Controle?

A opção Sistema do Painel de Controle exibe um resumo de informações básicas sobre o computador, como informações sobre hardware, o nome do computador e qual edição do Windows está sendo utilizada no computador.

**1.** O que é a restauração do sistema?

A Restauração do Sistema é um recurso do Windows que ajuda a restaurar arquivos do sistema do computador para um ponto anterior no tempo, sem afetar os arquivos pessoais como e-mail, documentos ou fotos. O recurso Restauração do Sistema não recupera um arquivo pessoal que foi excluído ou danificado.

**2.** O que é o backup?

O backup é uma cópia de um arquivo armazenada em um local separado do original para evitar que ele seja perdido ou alterado permanentemente no caso de exclusão acidental, ataque de vírus ou de falha de software ou hardware. Se alguma dessas situações ocorrerem, mas se houver backup dos arquivos, esses podem ser restaurados com facilidade.

Por isso é essencial fazer backup regularmente dos seus arquivos pessoais, projetos profissionais e dos dados importantes.

**3.** Cite os passos para visualizar as informações do sistema.

Para ver a janela de Informações do sistema:

- 1. No menu Iniciar, clique em Todos os Programas e na lista exibida clique em Acessórios;
- 2. Dentro da pasta Acessórios clique na opção Ferramentas do Sistema e, em seguida, clique em Informações do sistema;
- 3. Será exibida a janela Informações do sistema que lista no painel esquerdo categorias e no painel direito os detalhes de cada categoria.
- **4.** O que é o Gerenciador de Tarefas do Windows?

O Gerenciador de Tarefas do Windows exibe informações sobre os programas, processos e serviços que estão sendo executados no computador. Ele também pode ser utilizado para monitorar o desempenho do computador, verificar o status dos programas que estão sendo executados e fechar os programas que não estão respondendo.

**5.** Qual a finalidade da guia Processos do Gerenciador de Tarefas?

A guia Processos do Gerenciador de Tarefas do Windows exibe informações sobre os processos que estão sendo executados no computador. A prioridade de cada programa em execução pode ser alterada nesta guia. A alteração da prioridade de um processo pode torná-lo mais rápido ou mais lento, pode afetar também de forma contrária o desempenho dos outros processos.

**6.** Como exibir as prioridades dos programas em execução no sistema?

Para exibir a prioridade dos programas em execução siga os seguintes passos:

- 1. No Gerenciador de Tarefas do Windows clique na guia Processos;
- 2. Clique no menu Exibir e depois clique na opção Selecionar Colunas;
- 3. Será exibida a caixa de diálogo Selecionar Colunas da Página de Processos. Nela marque a caixa de seleção da opção Prioridade básica e clique em OK.
- **7.** O que exibe a guia Desempenho?

A guia Desempenho do Gerenciador de Tarefas do Windows exibe uma visão geral sobre o desempenho do computador através de:

- \* Gráficos sobre o uso da memória e da CPU.
- Identificadores de processos em execução no computador.
- \* Total de memória física usada.
- **8.** O que é uma rede de computadores?

Uma rede de computadores consiste em dois ou mais computadores conectados entre si que compartilham suas informações. Com uma rede é possível compartilhar a conexão com a Internet ou uma impressora, exibir e trabalhar com arquivos e softwares compartilhados. Para que os computadores conectados utilizem esses recursos é necessário configurá-los.

**9.** O que é um Firewall?

O Firewall é um software que verifica informações vindas da Internet ou de uma rede, bloqueando-as ou permitindo que cheguem ao computador, de acordo com as configurações definidas.Um firewall ajuda a impedir que hackers ou softwares mal-intencionados (como worms) obtenham acesso ao seu computador através de uma rede ou da Internet. Ele pode ser desativado, porém isso desabilita a proteção do computador contra ameaças.

**1.** O que é o Disco Rígido?

O disco rígido ou HD (Hard Disk) é um sistema lacrado contendo discos de metal recobertos por material magnético onde os dados são gravados através de cabeças, e revestido externamente por uma proteção metálica que é presa ao gabinete do computador por parafusos. É nele que normalmente gravamos as informações e a partir dele lançamos e executamos nossos programas mais usados.

**2.** É possível verificar se o disco rígido contém erros? Se sim, através de qual ferramenta?

Com a ferramenta Verificação de erros é possível verificar se há erros ou setores defeituosos no disco rígido. Com a verificação você pode corrigir alguns problemas de desempenho ou verificar se a unidade de disco está funcionando adequadamente.

**3.** Qual a função do Desfragmentador de Disco?

O Desfragmentador de disco do Windows reorganiza os dados fragmentados para que o disco rígido trabalhe de forma mais eficiente. Assim, o computador irá ler apenas um arquivo, ao invés de ficar procurando no disco todo cada parte do arquivo fragmentado.

**4.** Cite a utilidade do recurso Limpeza de Disco.

O recurso Limpeza de Disco do Windows reduz o número de arquivos desnecessários no disco rígido e libera espaço em disco, além de ajudar a execução do computador a ser mais rápida.

Ele é utilizado para liberar espaço no disco rígido, removendo arquivos temporários da Internet, componentes e programas que não sejam mais utilizados, e esvazia a Lixeira.

#### **5.** O que é um CD?

O CD (Compact disc) é o um meio de armazenamento de dados digitais, principalmente de músicas e softwares de computador. Um CD é composto por quatro camadas: a primeira consiste no rótulo conhecida como camada adesiva, a segunda é uma camada de acrílico que contém os dados propriamente ditos, a terceira é uma camada reflexiva composta de alumínio e, finalmente, uma quarta, chamada de camada plástica, feita de policarbonato. Um CD tem capacidade para armazenar 703 MB de dados.

**6.** O que é um DVD?

O DVD (Digital Vídeo Disc) também armazena informações digitais. Sua capacidade de armazenamento é maior que o CD, devido a uma tecnologia óptica superior, além de padrões melhorados de compressão de dados. Os DVDs possuem a capacidade de armazenar 4,7 GB de dados. Os chamados DVDs de dupla camada podem armazenar até 8,5 GB.

**7.** O que é um Pen Drive?

O pen drive também conhecido como Memória USB Flash Drive é um pequeno dispositivo de armazenamento portátil que se conecta ao computador através de uma porta USB (Barramento Serial Universal).

Assim como um disco rígido um pen drive pode armazenar vários gigabytes de dados, tornando-se mais vantajoso se comparado a outros dispositivos de armazenamento portáteis como CDs e DVDs.

O pen drive possui um conector USB integrado permitindo que ele seja conectado diretamente a uma porta USB no computador.

**8.** Como remover um Pen Drive com segurança do computador?

Para remover com segurança um dispositivo, você deve desconectá-lo, para isso clique com o botão direito no ícone Remover Hardware e Ejetar Mídia com Segurança e, na lista de dispositivos, clique no dispositivo que deseja remover. O Windows exibirá uma notificação mostrando que o dispositivo pode ser removido com segurança. Após a exibição dessa notificação você pode remover o pen drive da entrada USB.

**1.** O que é o Windows Explorer?

O Windows Explorer (em português Explorador do Windows) é um gerenciador de arquivos e pastas do sistema. Ele é utilizado para copiar, excluir, organizar e movimentar os arquivos utilizando as pastas.

**2.** Quais são as características das Bibliotecas?

O armazenamento dos arquivos em bibliotecas é uma das novidades do Windows 7. Elas servem para organizar os arquivos. Através delas é possível acessar arquivos e pastas e organizá-los de acordo com seu tipo. O Windows possui quatro bibliotecas padrão: Documentos, Músicas, Imagens e Vídeos. Mas é possível criar uma nova biblioteca.

- **3.** Cite os passos para criar uma biblioteca no Windows.
	- 1. Clique no botão Iniciar, no menu exibido clique no nome de usuário do computador;
	- 2. Será exibida uma janela do Windows Explorer. No Painel de Navegação clique em Bibliotecas;
	- 3. Na barra de ferramentas clique no botão Nova biblioteca;
	- 4. Será exibida uma nova biblioteca, digite um nome e pressione <Enter>.
- **4.** O que é o Windows Defender?

O Windows Defender é um software incluído no Windows que ajuda a proteger o computador contra pop-ups, baixo desempenho e ameaças de segurança causadas por spywares e outros softwares indesejados. Ele monitora o computador e recomenda ações quando é detectado algum tipo de problema, minimizando assim as interrupções e mantendo o computador mais produtivo.

**5.** O que é um spyware?

O spyware é um software que realiza ações sem seu consentimento, ele pode exibir anúncios ou tentar coletar informações pessoais. Ele pode se instalar no computador ao se conectar à Internet, ou quando um programa é instalado a partir de algum dispositivo móvel.

- **6.** Cite os passos que devem ser realizados para verificar o computador com o Windows Defender.
	- 1. Clique no botão Iniciar, e no painel esquerdo clique em Painel de Controle;
	- 2. Clique em Windows Defender. Será exibida a janela do programa;
	- 3. Clique no botão Verificar. O software fará a verificação rápida no computador e ao concluí-la exibirá as estatísticas da verificação.
- **7.** O que é o Windows Update?

O Windows Update é um software que atualiza o sistema, buscando atualizações e recursos mais recentes na Internet em relação aos que estão instalados.